2. Přidání oprávnění: Pomocí tlačítka *Přidat oprávnění* lze přiřazení uživatelské role školní koordinátor, resp. školní administrátor, pro danou osobu aktivovat tlačítkem *Uložit*.

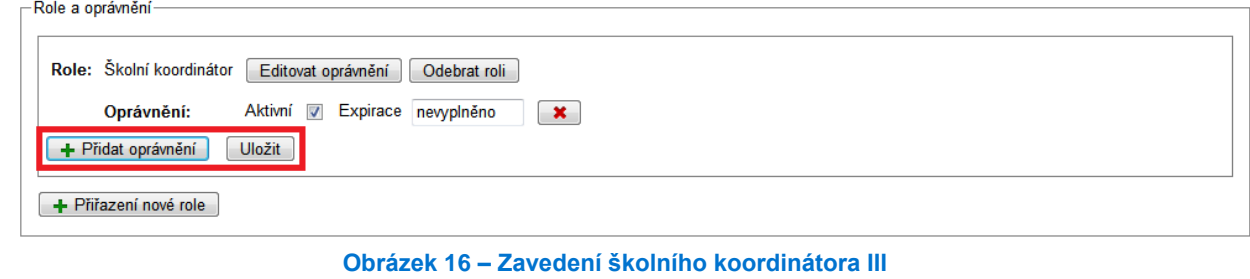

3. Schválení přiřazení uživatelské role: Pokud jde o první přiřazenou uživatelskou roli ve škole pro uživatele, který již byl v systému zaregistrován, musí být toto přiřazení schváleno tímto uživatelem (více v kapitole [2.1.6, Přiřazování rolí v](#page--1-0) rámci školy).

Exspirace je datum, dokdy má být aktivní daná uživatelské role (více viz kapitol[a 2.1, Přihlášení do systému\)](#page--1-1).

## **3.1.2 Přidání vyučovacích předmětů a úpravy jejich názvů**

Abyste mohli používat školní testování ve své škole, je třeba vybrat vyučovací předměty, ze kterých mohou být vaši žáci testováni. Bez výběru vyučovacího předmětu nebude možné testovat žáky v daném vyučovacím předmětu ani jinak využívat školní testování, protože testy jsou vázány na daný vyučovací předmět.

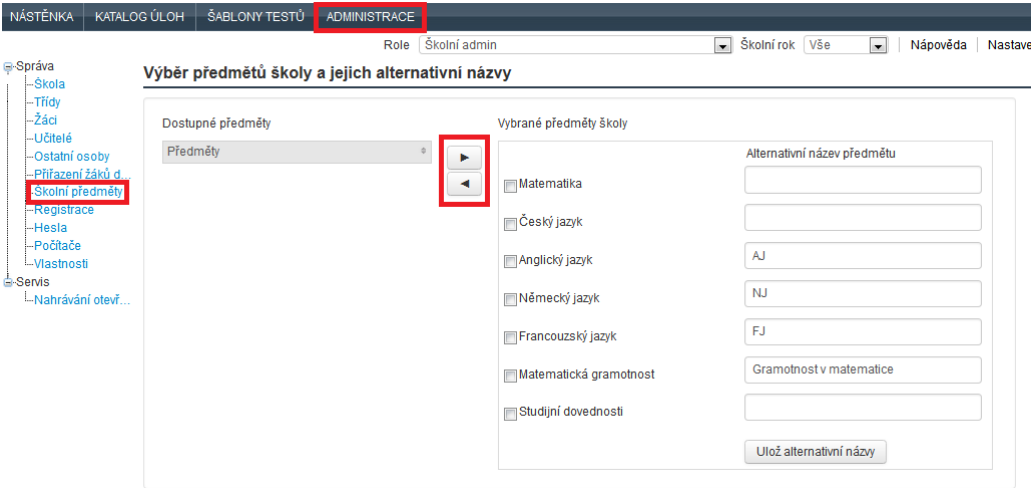

**Obrázek 17 – Administrace vyučovacích předmětů**

V menu *Administrace* zvolte v levém navigačním menu *Vyučovací předměty*. Dostupné předměty se rozbalí kliknutím na šipky v poli *Předměty*. Ty, které vybíráte, označíte kliknutím na jejich název. Počet takto označených předmětů je uveden nad seznamem předmětů. Pomocí šipky "vpravo" vybrané předměty zařadíte mezi vybrané předměty školy. Šipkou *"vlevo"* naopak z předmětů školy odstraníte ty, které se vám nehodí.

Vybrané vyučovací předměty školy je možné přejmenovat tak, jak je ve vaší škole zvykem, například podle školního vzdělávacího programu. Použijete k tomu pole pro alternativní název předmětu, vyplníte všechny názvy, které chcete změnit, a vše najednou uložíte kliknutím na *Ulož alternativní názvy*. Alternativní názvy budou použity ve všech výstupech školního testování v rámci školy.

Pokud políčko za názvem předmětu není vyplněno, systém bude používat název školního předmětu stejně, jak je uveden v číselníku. Názvy vyučovacích předmětů v číselníku jsou názvy obvykle užívané.